# 小学生個人 WEB エントリー入力順序

①ログイン画面

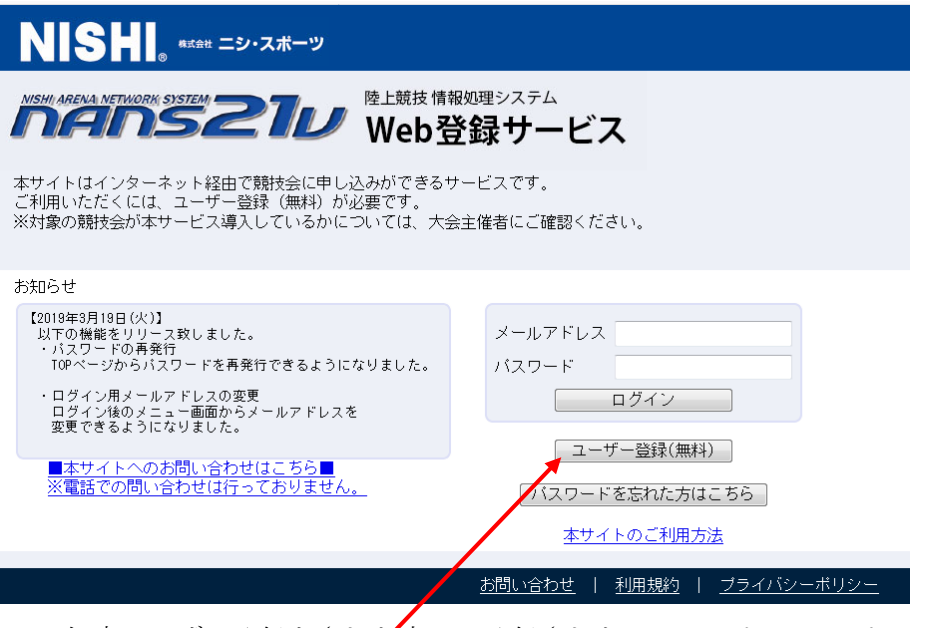

2019年度ユーザー登録をされた方は 登録されたメールアドレス・パスワードでアクセスして下さい 初めの方は ユーザー登録(無料)より先に進んで下さい 利用規約が出ますので「同意する」をクリック

②ユーザー情報入力

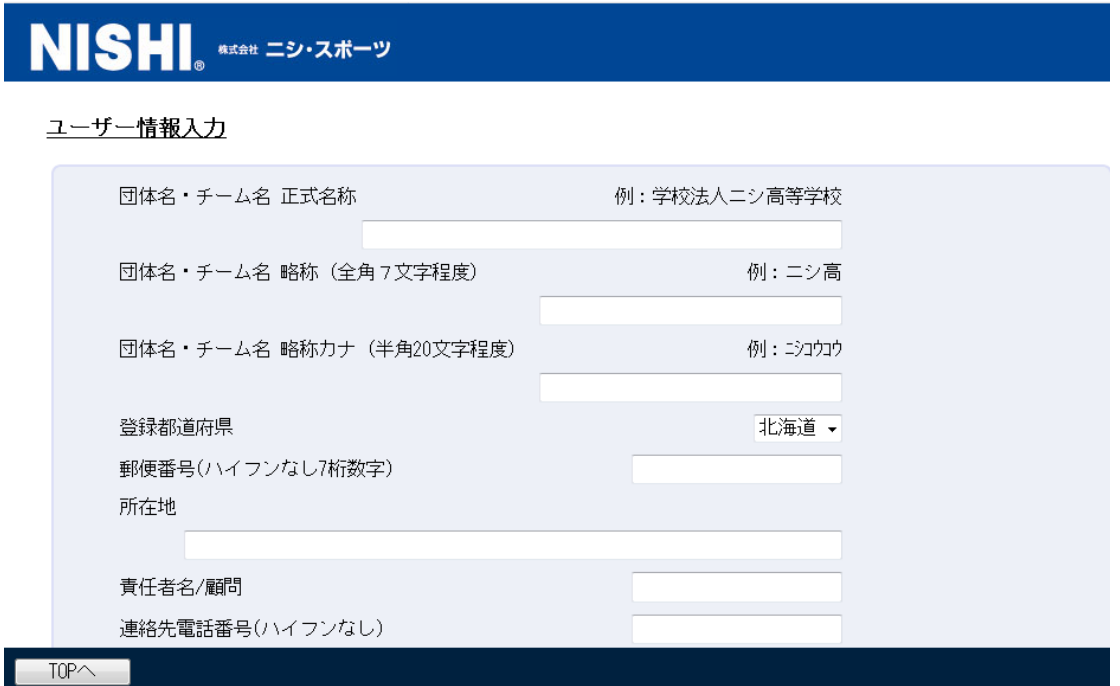

全てを入力して下さい。メールアドレス・パスワードを控えておいてください 内容を確認し画面右下の【登録する】ボタンを押して完了して下さい。

④ 【選手の登録・修正】をクリックしましょう

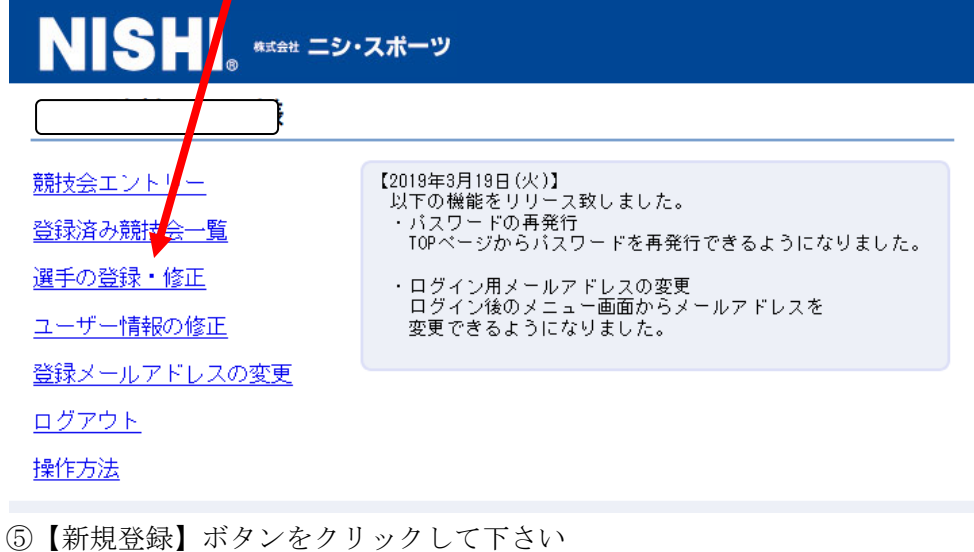

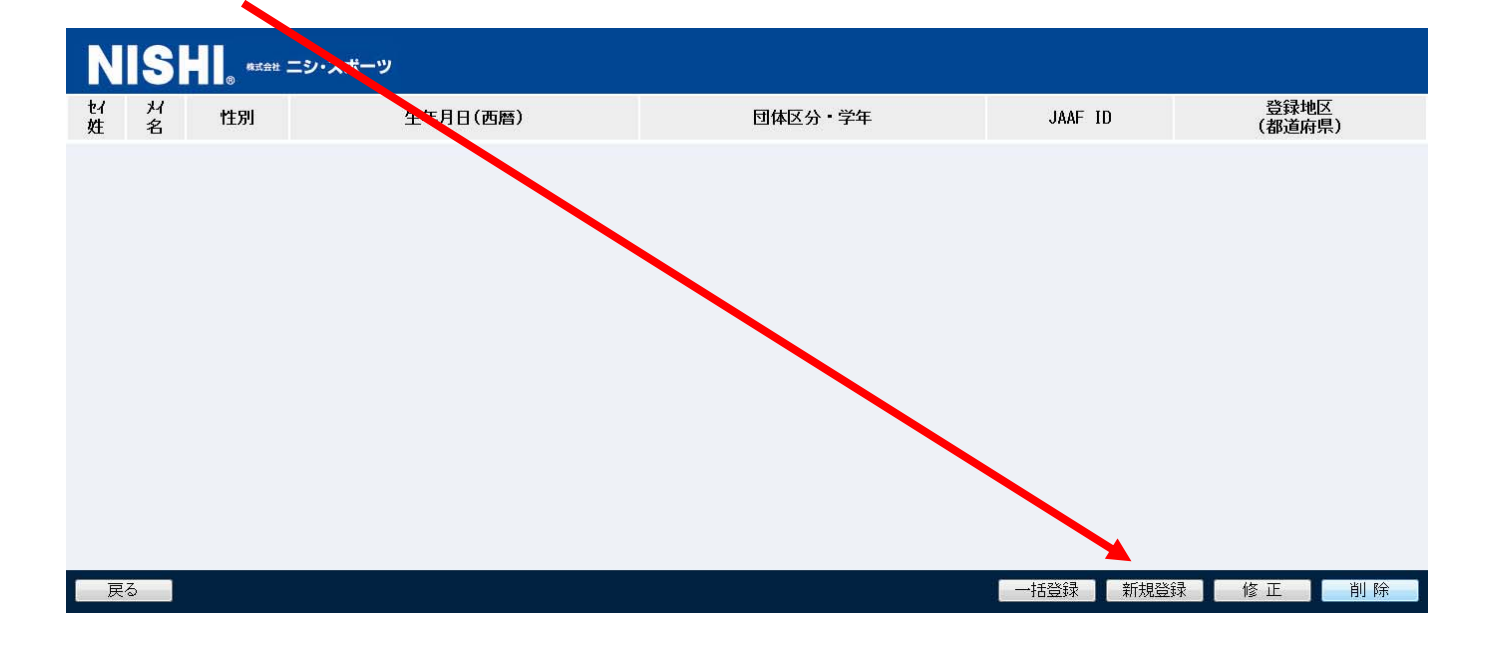

## 自分の DATA を入力して下さい。

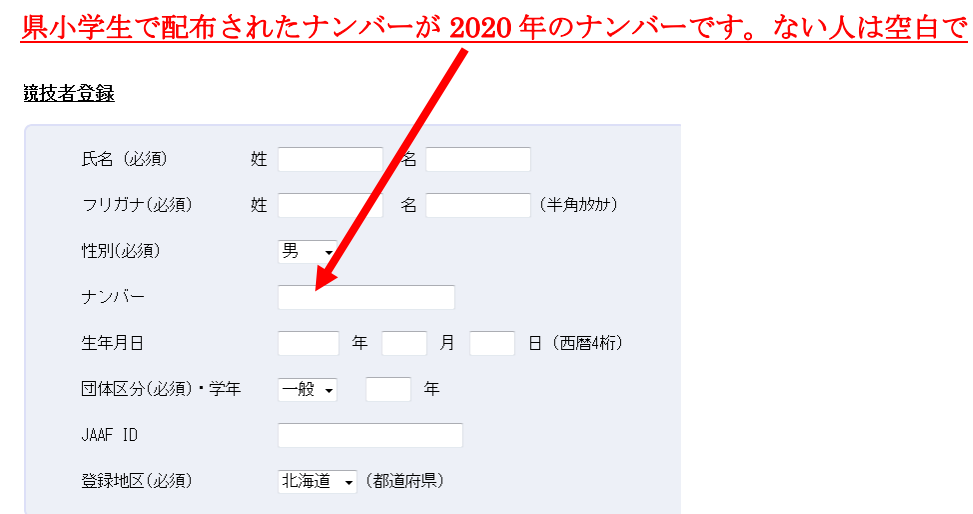

入力が終われば、画面右下の【編集内容を登録】をクリックし登録完了する

#### ⑥【都道府県で絞り込み】で三重県を選択して下さい

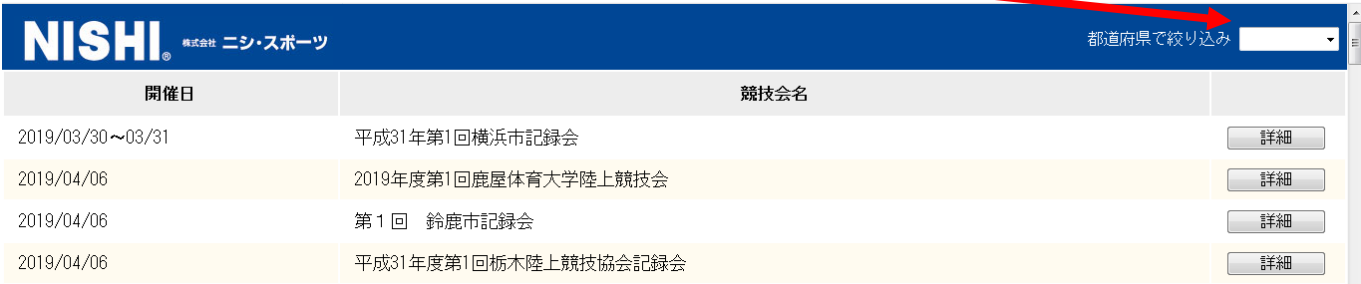

## ⑦該当競技会の【詳細】をクリックして下さい

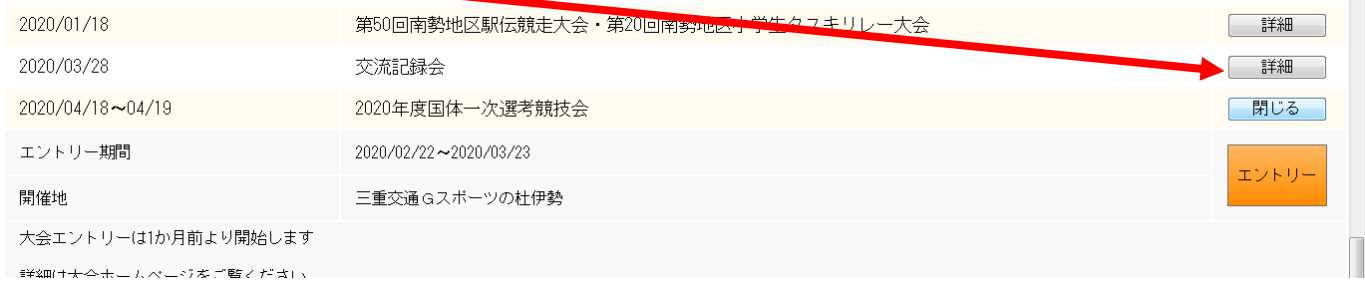

エントリーが出来る状態であれば エントリー と表示されますので、クリックして下さい ㊟エントリー前はオレンジ色に変わりませんので画面のエントリー期間を確認して下さい

## ⑧エントリーをクリックすると下記の画面になります

【新しく所属を登録する】をクリックして入力する

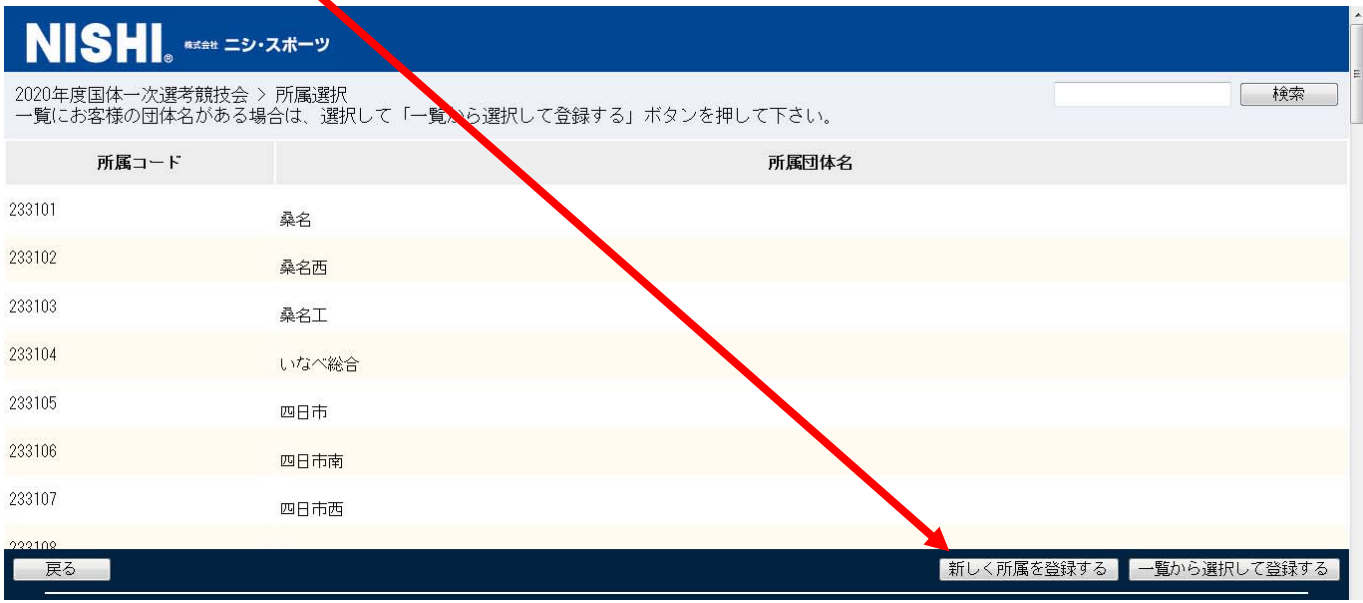

⑧所属先の画面になりますが、まだエントリーしていませんので 下記の画面に変わります 右下下部の【EXCEL 一括登録】をクックして下さい

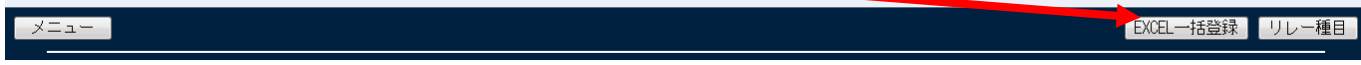

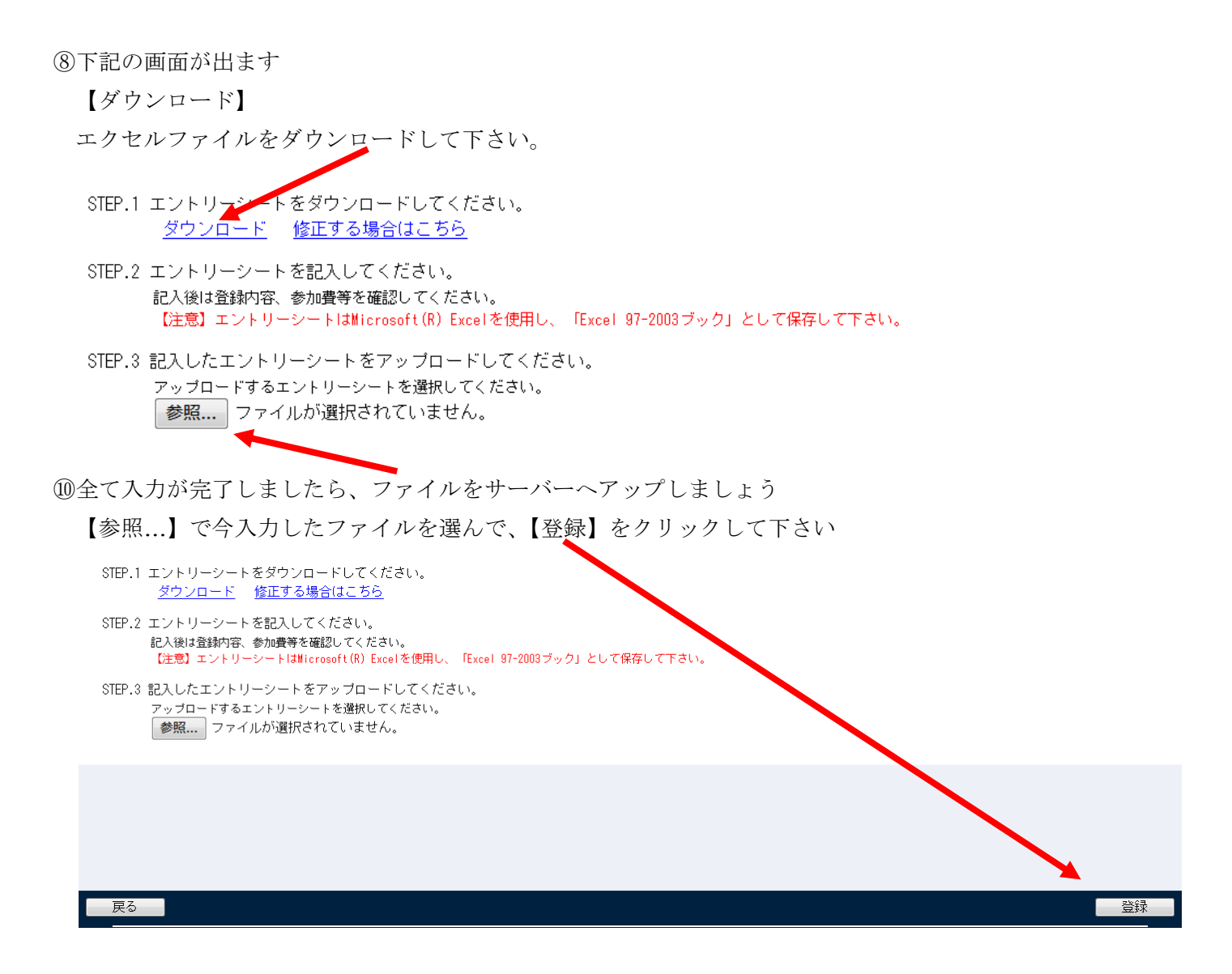

⑪アップロードされた DATA を確認しましょう。画面上で確認できます

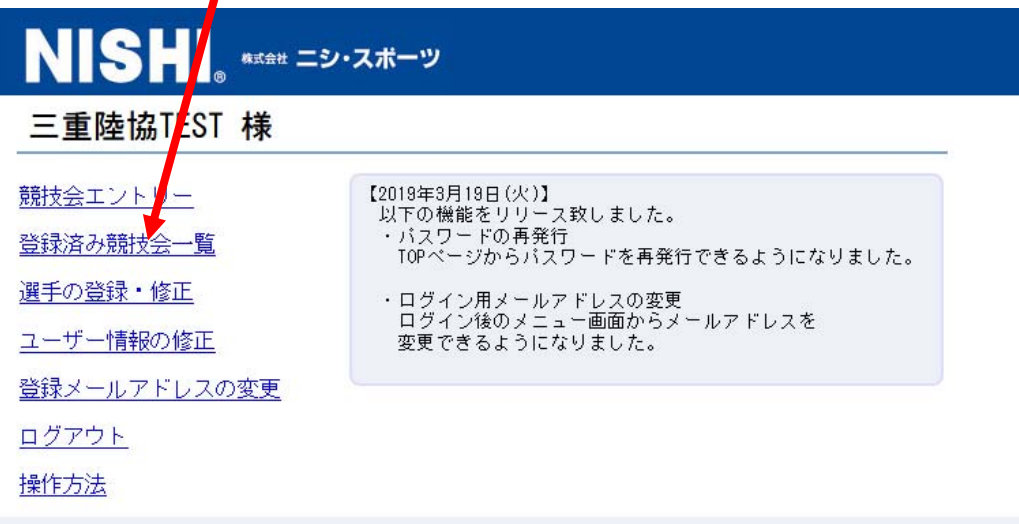

【登録済み競技会一覧】で競技会を選択すれば確認できます。

締め切りまでは何度でも修正できます。

作成したエクセルエントリーシートを修正し、アップロードすれば上書きされます。

### 振込完了後、振込票の写真を貼り付ければ、振込票の郵送は免除します

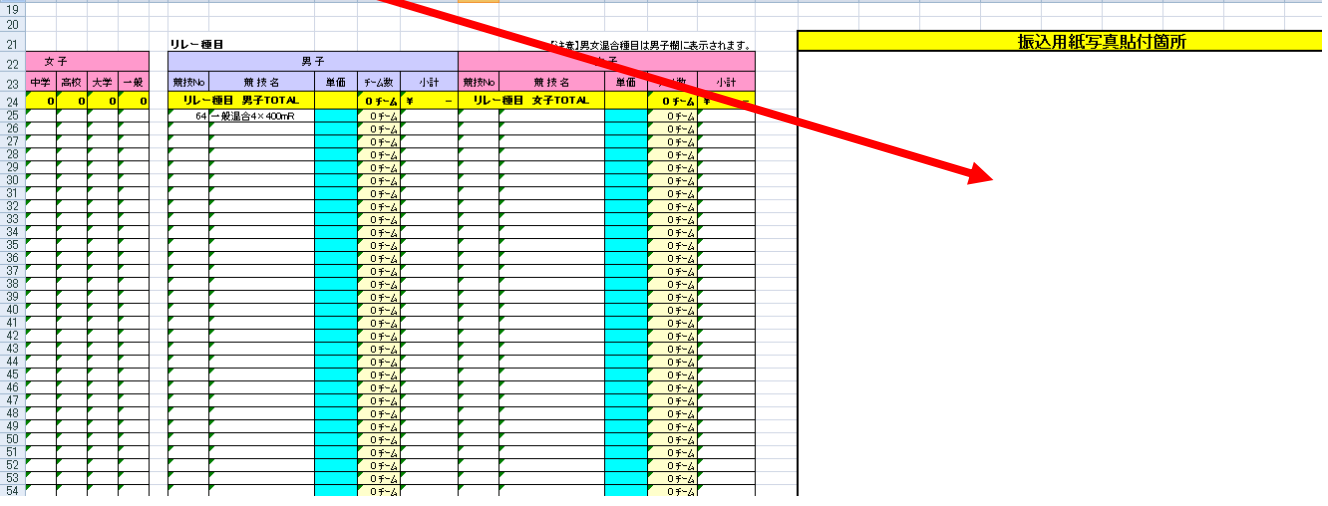

最後に

三泗・鈴鹿陸協・伊勢度会陸協も運用されていますので

各地区での大会エントリーは大会別の無地のエントリー用紙をダウンロードし、張り付け 同じように処理すれば対応ができます

最後までやってもわからない場合は、[Q&A](https://nishi-nans21v.com/Html/qa.html) をご覧下さい 電話での応対はできませんので、よろしくお願いいたします

[全マニュアルはここより](http://mierk.jp/mousikomi/2020/ALL/manual.pdf)